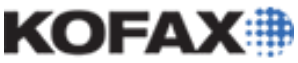

# **Kofax Capture Network Server Configuration Wizard**

**When and how to use AciCfgWz.exe**

#### *Application Note*

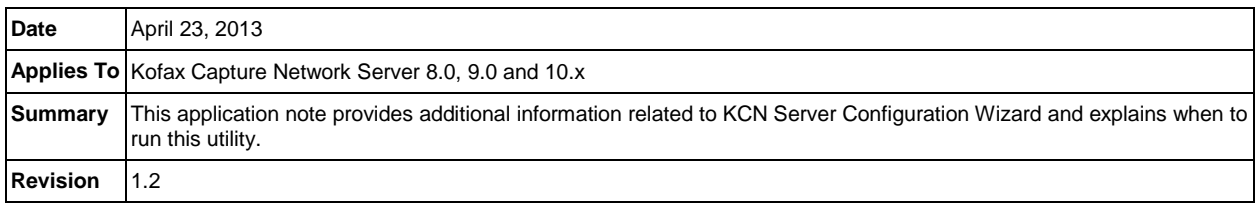

# **Overview**

The KCNS Configuration wizard is a utility used to install and configure new upload cache folders and virtual directories in IIS. In addition, this utility must be used when adding IIS servers and upload cache folders into an existing KCNS installation. This application note discusses how to use the wizard in existing installations. For new installations, refer to your Kofax Capture version's Installation Guide available at [www.kofax.com.](http://www.kofax.com/) The Kofax Capture Network Server *service* is not discussed in this application note. For more information, refer to the Kofax Capture Installation Guide.

# **Usage**

Besides new installations, there are two other conditions that will require the use of this utility:

- Adding / removing IIS servers into/from an existing KCNS installation
- Adding / removing upload cache folders into/from an existing KCNS installation

# **Purpose**

The configuration wizard performs several tasks:

- Updates the KCNS Web server's configuration file (web.config)
- Configures IIS virtual Web folders
- Processes information stored in the ACConfig.XML file. This is Kofax Capture's core configuration file used by several Kofax products

The web.config file, located on all IIS servers that have the KCNS Web Server application installed, resides in the KCN Server\Bin\Web folder. It contains basic settings used by the KCNS Web Server application. These settings should only be altered by the KCNS Web Server Configuration Wizard. Manually editing these values is not supported and may cause unpredictable behavior.

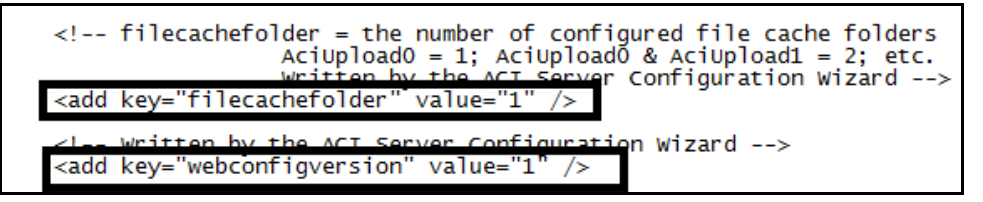

- *filecachefolder*: this parameter stores the number of upload cache folders configured in a KCNS environment.
- *webconfigversion*: an internal variable used to store version information when the configuration wizard is run.

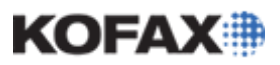

### **Kofax Capture Network Server Configuration Wizard**

#### *Application Note*

The steps required for the following examples will be discussed:

- 1. Adding an IIS/KCN server into an existing KCNS environment.
- 2. Adding an upload cache folder into an existing KCNS environment.
- 3. Removing an IIS/KCN server from an existing KCNS environment.
- 4. Removing an upload cache folder from an existing KCNS environment.

Adding/removing KCNS services are not discussed in this Application Note. For additional information related to this, please refer to the Kofax Capture Installation Guide.

#### *Example 1*

This example assumes that only additional IIS servers are added (no additional upload cache folders). Perform the following whenever additional IIS servers are added:

- 1. Install the KCNS Web Server application onto the IIS server following the instructions in the Kofax Capture Installation Guide using the Kofax Capture installation media.
- 2. All updates to existing configuration files will be performed automatically.

### *Example 2*

This example assumes that 1 additional upload cache folder must be added (no additional IIS servers).

- 1. Create a shared file storage location to store uploaded files.
- 2. Add the UNC path to ACConfig.XML's <*ACIServer*> section.
	- a. Example: **<Cache Number="***n+1***" Path=\\driveShare\KCNCache" />**, where *n+1* is a numeric value representing the next upload cache folder being added.
- 3. Run AciCfgWz.exe and follow the instructions to allow the wizard to create the IIS virtual directory for the new share and update the web.config file's 2 parameters discussed earlier.
- 4. When completed, the UNC path will have an "Upload" folder appended to it.
- 5. Repeat these steps for additional cache folders.

**NOTE:** When adding upload cache folders in a multiple IIS environment, you must run ACiCfgWz.exe on *all* IIS servers that have the KCNS Web Server application installed. This will correctly update the respective web.config files and create the virtual directories on each IIS server.

### *Example 3*

To remove the KCNS Web Server application from an IIS server:

- 1. Simply select Kofax Capture Network Server from the Programs and Features or Add/Remove Programs group from Windows' Control Panel and follow the instructions.
- 2. If you wish to also remove the local upload cache (if it exists), refer to Example 4.

#### *Example 4*

When removing an upload cache folder, follow the steps below carefully.

1. Close any IIS user interfaces currently open and stop all KCNS components that are currently in operation, including KCNS services. Sufficient time should be allowed for KCNS services to process the files from the upload cache before it is removed.

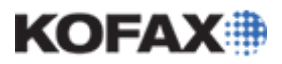

### **Kofax Capture Network Server Configuration Wizard**

#### *Application Note*

2. Back up and modify the ACConfig.XML file by removing the reference to the upload cache location. For example, the entire line would be removed:

#### a. **<Cache Number="n" Path=\\driveShare\KCNCache" />**

- 3. Save the ACConfig.XML file.
- 4. Run AciCfgWz.exe from a Web server where the KCNS Web Server application is installed.
- 5. Follow the instructions until completed. This will update the web.config file discussed earlier.
- 6. When completed, open the IIS UI and stop the Web server.
- 7. Remove the virtual directory associated with the share that was just removed.
- 8. Start the IIS server and KCNS components.

**NOTE:** When removing upload cache folders from a multiple IIS/KCNS environment, you must run ACiCfgWz.exe on *all* IIS servers that have the KCNS Web Server application installed. This updates the web.config file.

# **Summary**

Knowing when and how to use the KCNS Configuration Wizard will provide the correct method to properly configure your KCNS environment. This will allow proper functioning of KCNS. Understanding what the wizard does and how the components of KCNS interact with each other are critical to a successful and properly running implementation of KCNS.